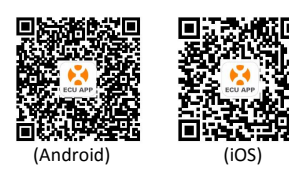

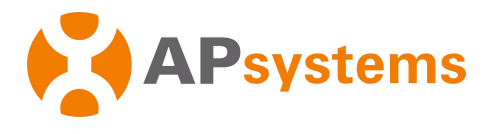

# **APsystems Energy Communication Unit ECU-R Quick Installation Guide**

This guide is for reference only and assumes you have access to, and have read the detailed instructions in the ECU-R Users Manual (available at APsystems.com).

## **Step 1: Power-on ECU-R**

- Make sure the adapter is properly connected to the power port on the top of the ECU-R.
- Plug the adapter into a dedicated standard AC electrical outlet.

#### **Step 2: Antenna Up ECU-R**

 Make sure the antenna is properly connected to corresponding position on the top of the ECU-R.

### **Step 3: Connect your smartphone to ECU-R**

- 1 : Open Wi-Fi setting in your smartphone, select ECU-R hotspot.
- 2 : Connecting to the ECU-R via the Local Wireless, the default password is "88888888".

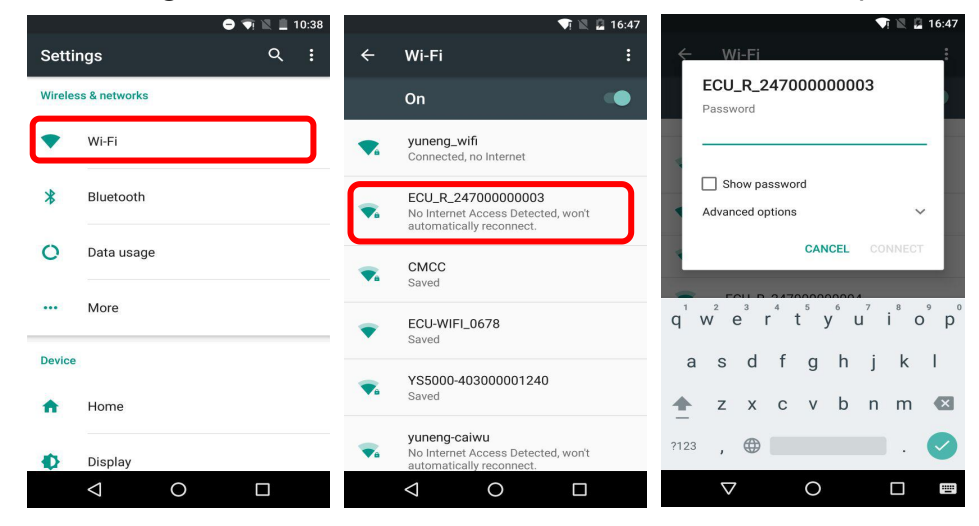

### **Step 4: Connect Microinverter to ECU-R**

- 1 : Open the ECUAPP.
- 2 : Check ECUAPP is connected to ECU-R in the Home page.
- 3:Click settings, select the ID management, input the ID with the SCAN function or manually, select the IDs and click SYNC to enter IDs into ECU-R. If you want to clean up all the IDs, please select the IDs and click "DELETE "and then "SYNC".
- 4: Select "Home" at the bottom of the page. The Home Page is displayed. ||||||||||||||||||||||||||||

5 : View the real-time system operation data statistics for your solar array. 4271903041

NOTE : Before the first time to add the UID, users must set the date **Allects** APsystems and time in advance.

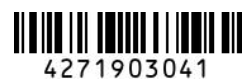

APsystems.com

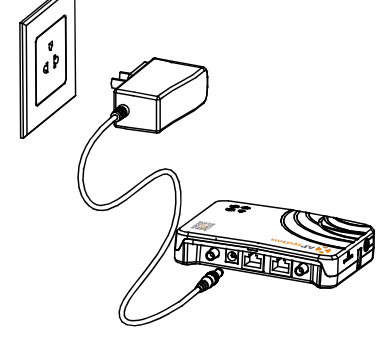

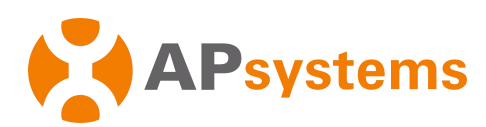

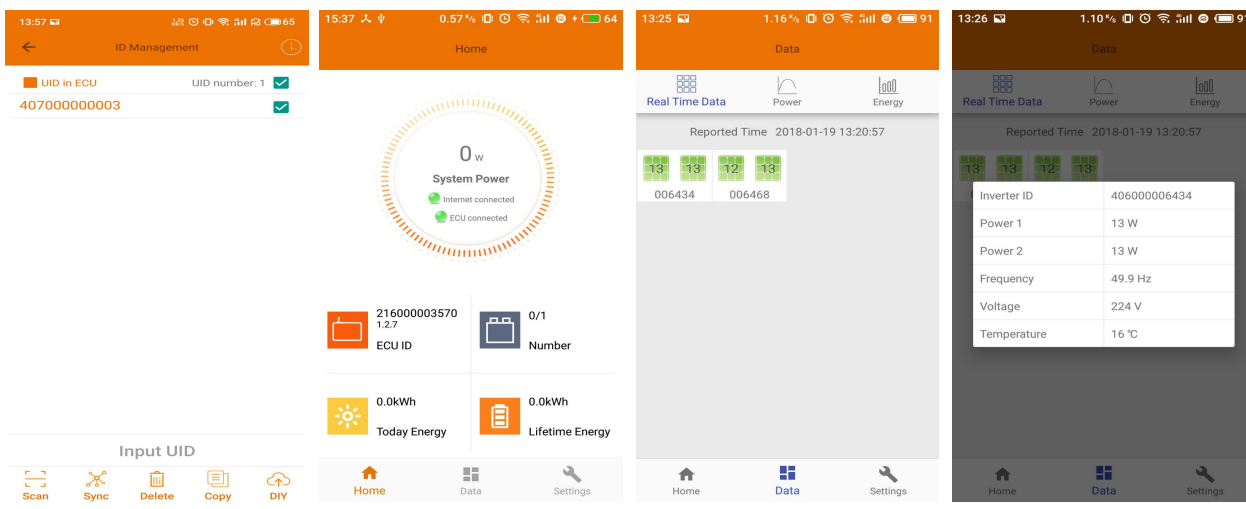

#### 6: Configure IDs、date、 Network Connection and WLAN connection.

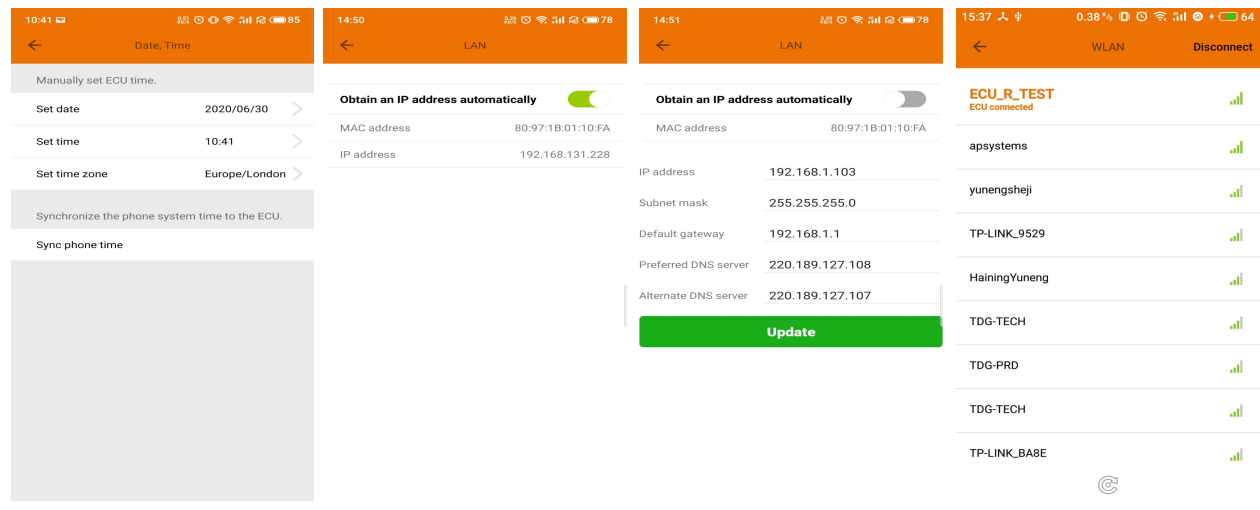

### 7: Select Language.

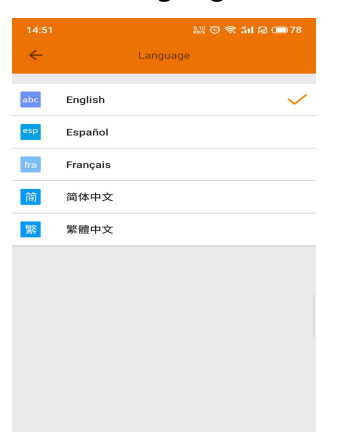

NOTE : If you want to create an end user account, please refer to user manual 4.7 EMA Registration function.

#### **APsystems**

*Product information is subject to change without notice.(Please download manuals at [www.APsystems.com\).](http://www.apsystems.com).)*